# Kidsbörse Ennetbaden – Basarlino Anleitung für den Verkauf

## **WICHTIGE HINWEISE**

- Basarlino kann entweder über einen Webbrowser oder aus dem App Store heruntergeladen und als App auf dem Handy betrieben werden.
- Wir bitten Sie unsere Regeln und Hinweise im "Gut zu Wissen Verkauf" auf unserer Website zu berücksichtigen.
- **Sollten Sie Fragen haben, können Sie sich gerne per Mail mit uns in Verbindung setzen [\(kidsboerse5408@gmx.ch\)](mailto:kidsboerse5408@gmx.ch).**

## **Kurzanleitung in 6 Schritten:**

- 1. Registrierung (einmalig)
- 2. Anmeldung als Verkäufer:in für die jeweilige Börse
- 3. Artikel erfassen / aus Lagerbereich reaktivieren
- 4. Preisschilder ausdrucken
- 5. Preisschilder an Artikel anbringen
- 6. Artikel in grossen Taschen/Kisten mit Verkaufsnummer beschriftet abgeben

### **1. EINMALIGE REGISTRIERUNG**

1.1 Erstellen Sie **einmalig** einen Benutzeraccount als Verkäufer:in auf [www.basarlino.de,](http://www.basarlino.de/) über die Basarlino Handy App oder über unsere Website [www.kidsboerse-ennetbaden.ch.](http://www.kidsboerse-ennetbaden.ch/)

## **2. ANMELDUNG ALS VERKÄUFER:IN FÜR DIE JEWEILIGE FRÜHLINGS-/HERBSTBÖRSE**

2.1 Sie können sich ab dem 1. Tag des jeweiligen Börsenmonats (März & September), **7:00 Uhr morgens** über folgenden Button auf unserer Website für den Verkauf an unserer Börse anmelden:

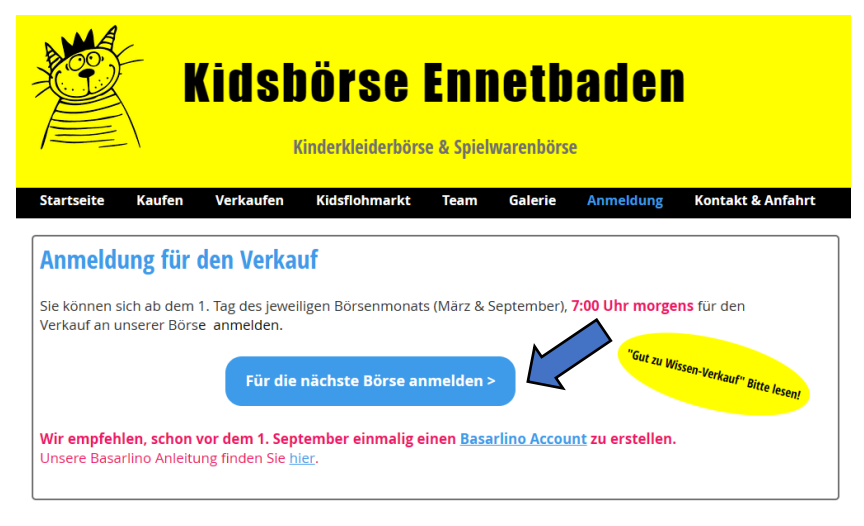

1

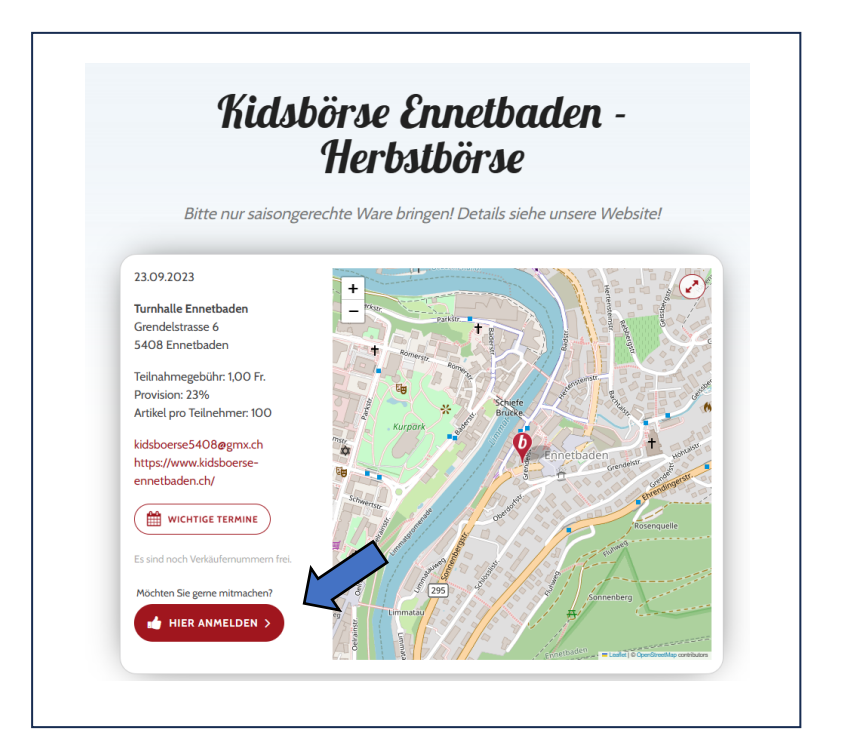

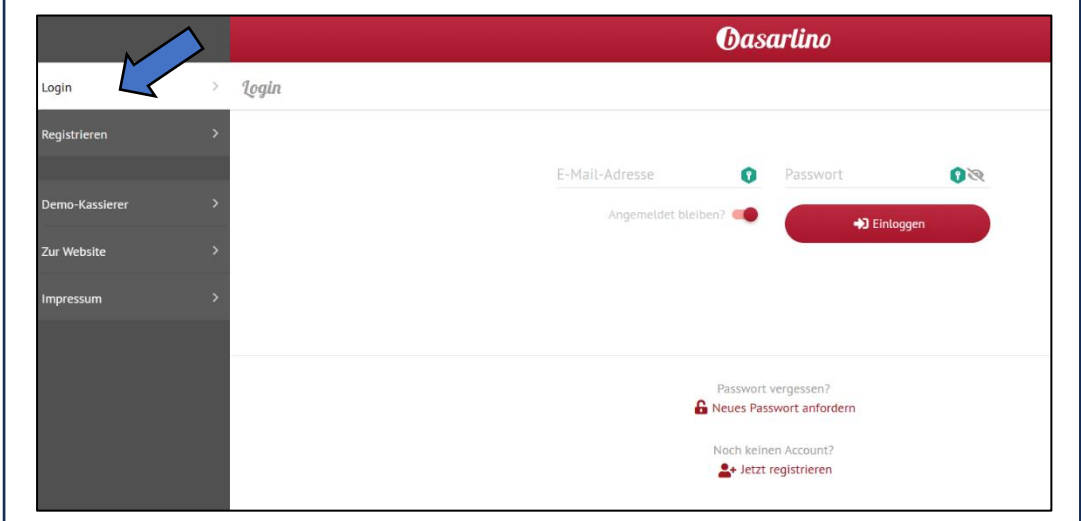

2.2 Bewerben Sie sich für die Teilnahme

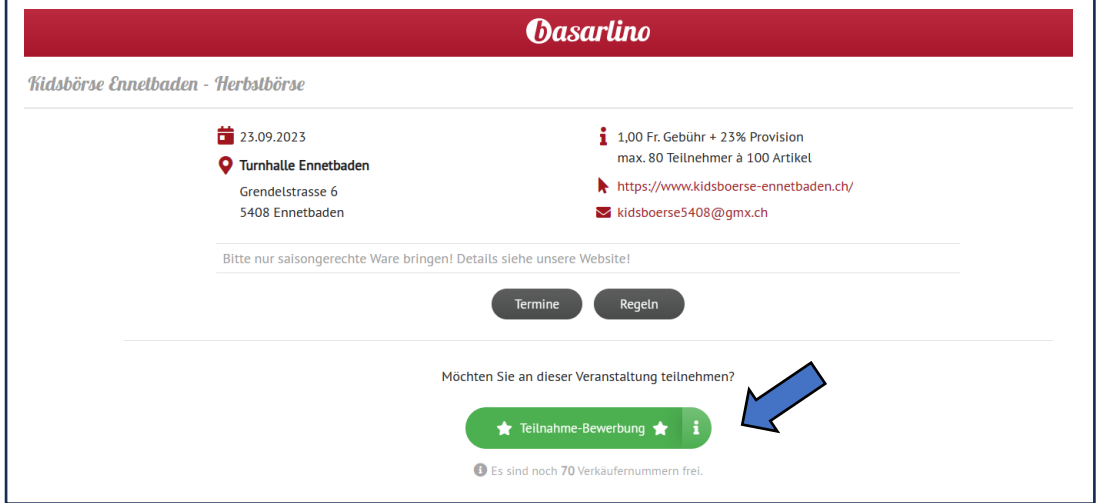

2

- 2.3 Vervollständigen Sie Ihre Profildaten mit Adresse und Telefonnummer. Kontodaten müssen nicht erfasst werden.
- 2.4 Sobald das Börsenteam Ihre Bewerbung freigegeben hat, erhalten Sie folgendes Bestätigungsmail:

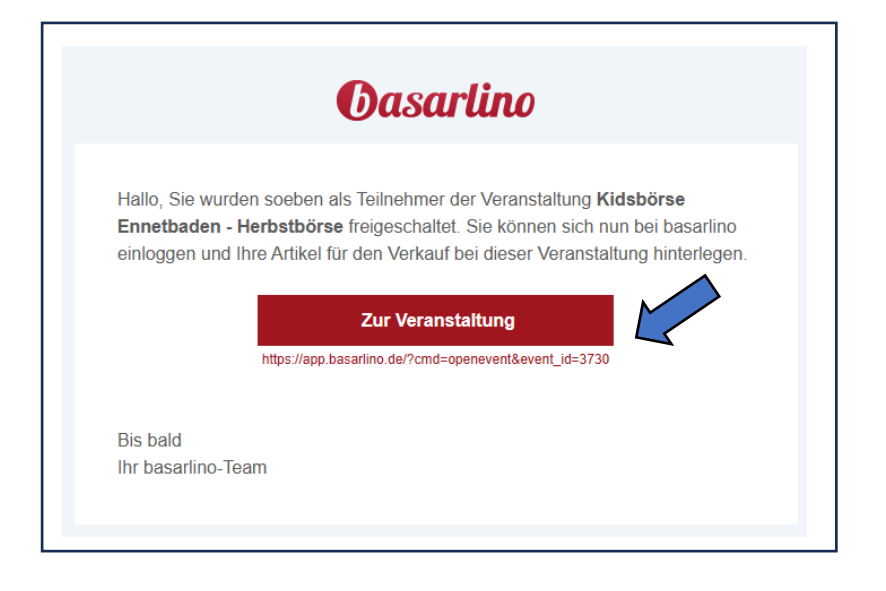

2.5 Nach Eingabe Ihrer Login-Daten können Sie Ihre Artikel erfassen und es stehen Ihnen alle weiteren Funktionen auf der Veranstaltungsseite zur Verfügung

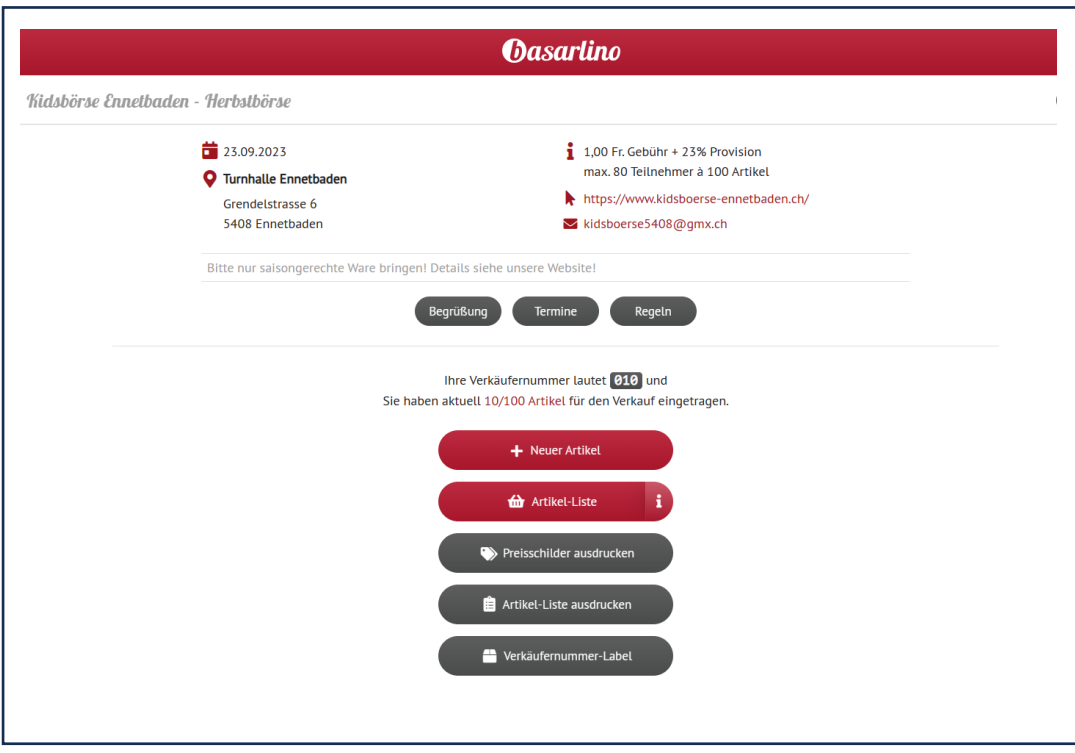

#### **3. ARTIKEL ERFASSEN / AUS LAGERBEREICH REAKTIVIEREN**

a. Klicken Sie auf "neuer Artikel" oder reaktivieren Sie Artikel aus dem "Lagerbereich".

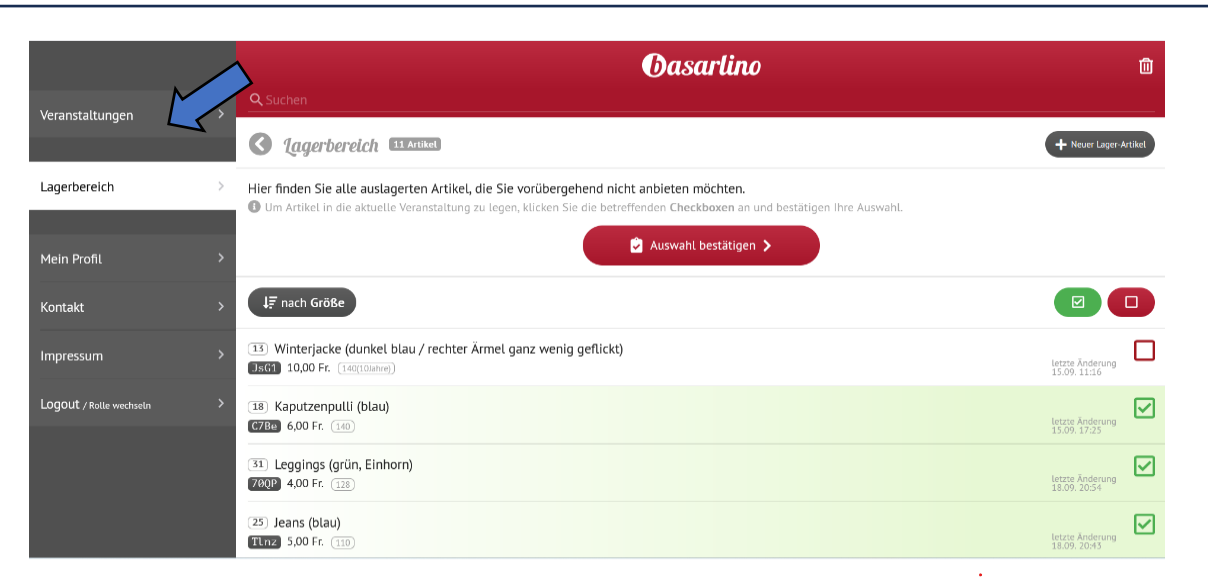

b. Erfassen Sie unbedingt, immer wenn sinnvoll, die "Grösse" des Artikels (ansonsten die "Art" des Artikels wie zum Beispiel "DVD", "Buch", "CD", "Spiel")

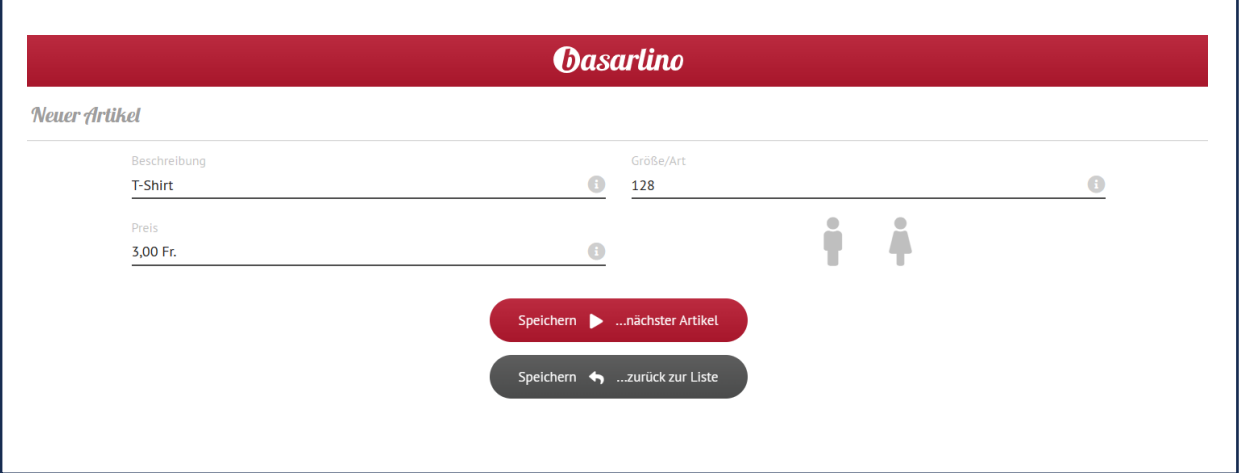

- Kleider/Schuhe mit Grösse
- Bei Büchern und Spielen bitte den Titel in der Beschreibung angeben
- Preise nur in Franken (keine Rappen)
- *Weitere Hinweise, siehe "Gut zu Wissen – Verkauf" auf unserer Website*

## **4. PREISSCHILDER AUSDRUCKEN**

**ACHTUNG:** Layout-Version richtig auswählen (zum Ausschneiden oder für Klebe-Etiketten)

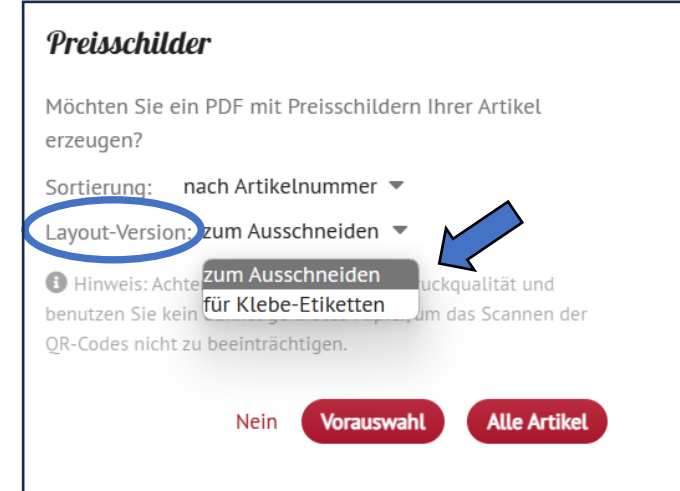

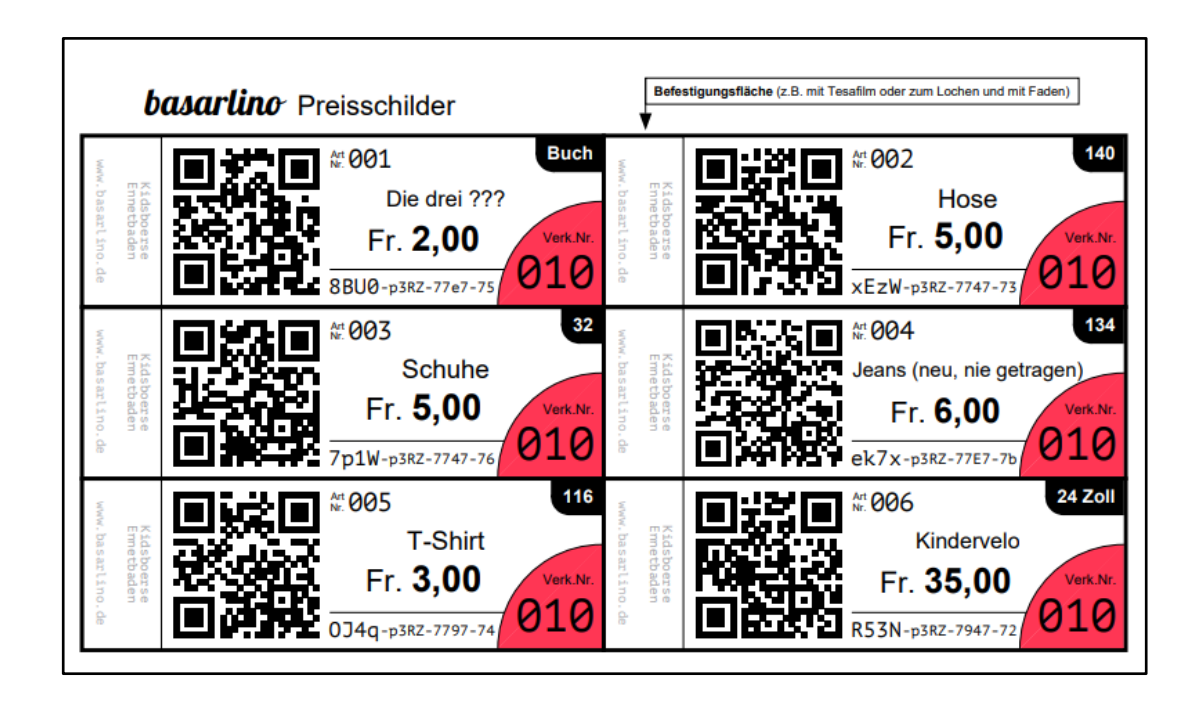

Drucken Sie bitte (wenn möglich farbig) auf dickeres Papier (Minimum 120g/m2). Dies reduziert die Gefahr, dass die Preisschilder abgerissen werden.

Auf dem Preisschild muss der QR-Code vollständig und gut leserlich sein.

Die Erfassung und Änderung von Artikeln sind bis 8.00 Uhr am Börsentag möglich.

#### **5. PREISSCHILDER AN ARTIKEL ANBRINGEN**

Preisschilder gut befestigen und so anbringen, dass sie gut erkannt, gescannt und rückstandslos entfernt werden können.

*Weitere Hinweise, siehe "Gut zu Wissen - Verkauf" auf unserer Website*

#### **6. ARTIKEL ABGEBEN**

Um Ihre Taschen / Boxen korrekt zu beschriften, können Sie sich Ihre Verkaufsnummer unter «Verkäufernummer Label» ausdrucken und auf Ihre Taschen / Boxen kleben.

*Weitere Hinweise, siehe "Gut zu Wissen - Verkauf" auf unserer Website*

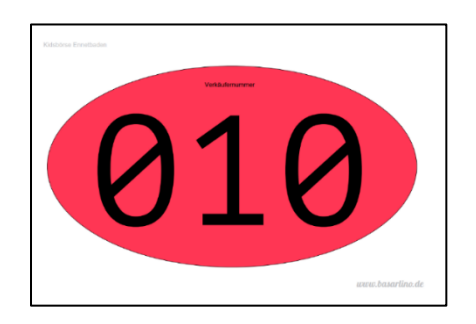

Ihre Abrechnung finden Sie nach Börsenende auf der Basarlino-App oder auf der Website unter www.basarlino.de

#### **7. TEILNAHME ABSAGEN**

Sollten Sie eine Bestätigung zur Teilnahme erhalten haben und doch kurzfristig nicht an unserer Börse teilnehmen können, bitte wir Sie, Ihre Teilnahme umgehend abzusagen, damit andere Verkäufer:innen nachrücken können.

- Gehen Sie in Basarlino zur Veranstaltung und wählen Sie unten auf der Seite «**Teilnahme absagen**»**.**
- Wählen Sie «**komplett beenden**»**.** «Einmal Aussetzen» bieten wir im Moment nicht an.

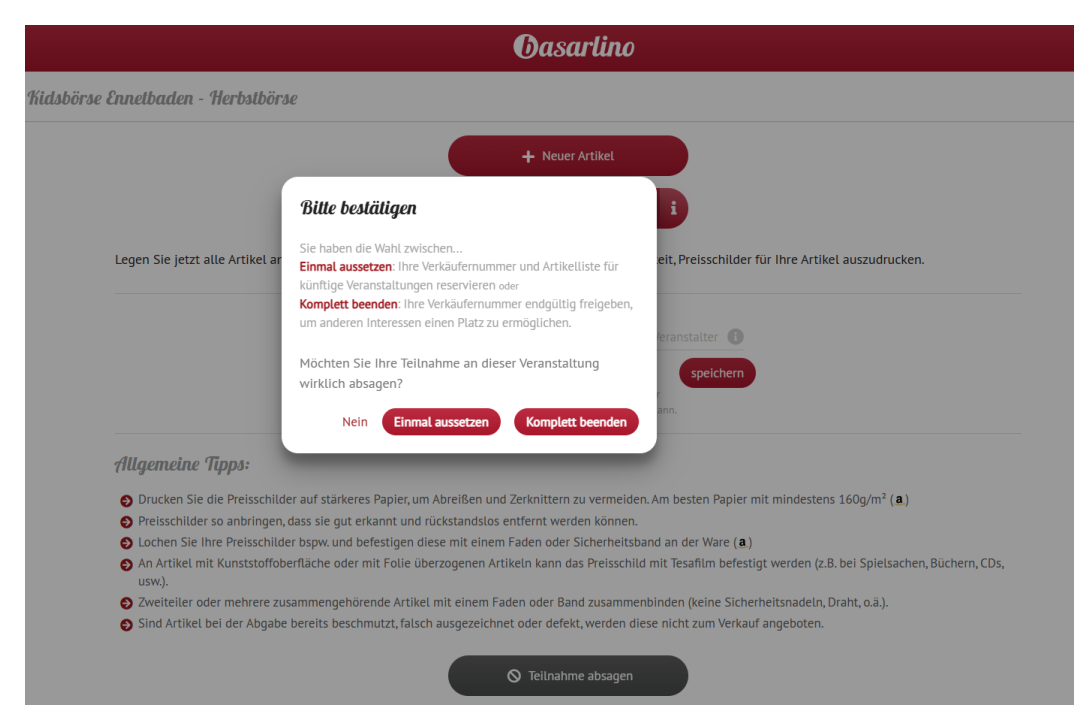

**Wir bedanken uns für Ihre Teilnahme und wünschen Ihnen viel Erfolg.**

## **Das Kidsbörsenteam Ennetbaden**